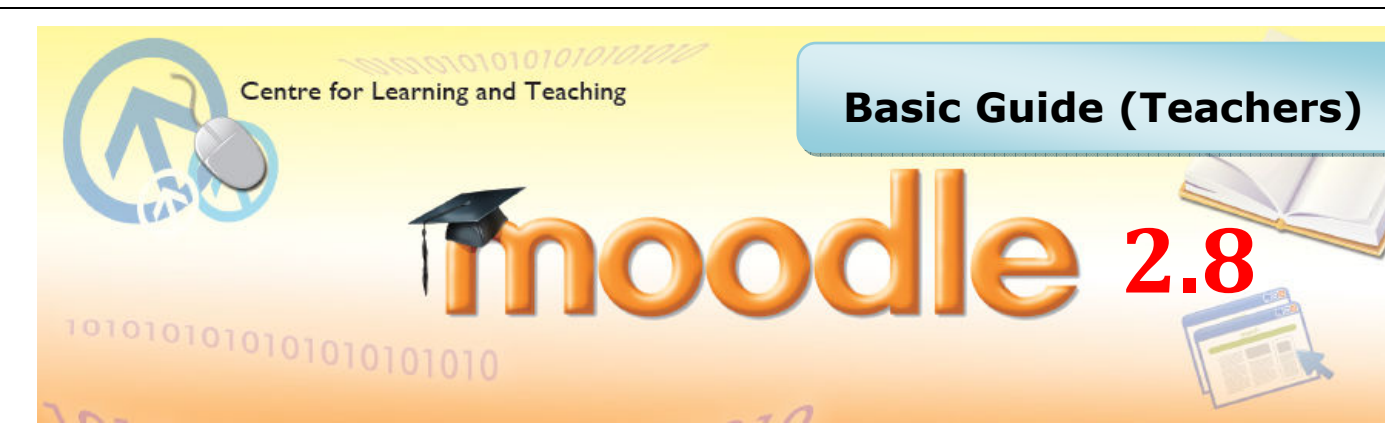

### **(1) What Moodle Is**

Moodle is an Open Source Course Management System for education providers to support learning and teaching online, customise or further develop it for usage if necessary. It is a free software application designed to help educators create online courses with opportunities for rich interaction and it is a global development project designed to support a social constructionist framework of education.

\* *Moodle stands for Modular Object-Oriented Dynamic Learning Environment*

Moodle offers a variety of "Resources" and "Activities" to deliver content and encourage interaction among users.

- Teachers can add "**Resources**" to support learning such as adding a file, a video and a link to a website.
- Teachers can add "**Activities**" to interact with students and assess students' learning such as setting up a forum for discussion and communication, creating an assignment for submission, and setting up a quiz for assessing students' learning.

The VTC Moodle Learning Management Platform (version 2.2.2+) was launched in June 2012 and upgraded to version 2.8 in August 2015.

### **(2) Logging in Moodle Platform**

In AY2015/16, there are two main Moodle platforms, namely:

- $\bullet$  Moodle Platform for **all AY Programmes**  <u>(https://moodle.vtc.edu.hk)</u>
- $\bullet$  Moodle Platform for **Non-AY Programmes**  (https://moodlesp.vtc.edu.hk)

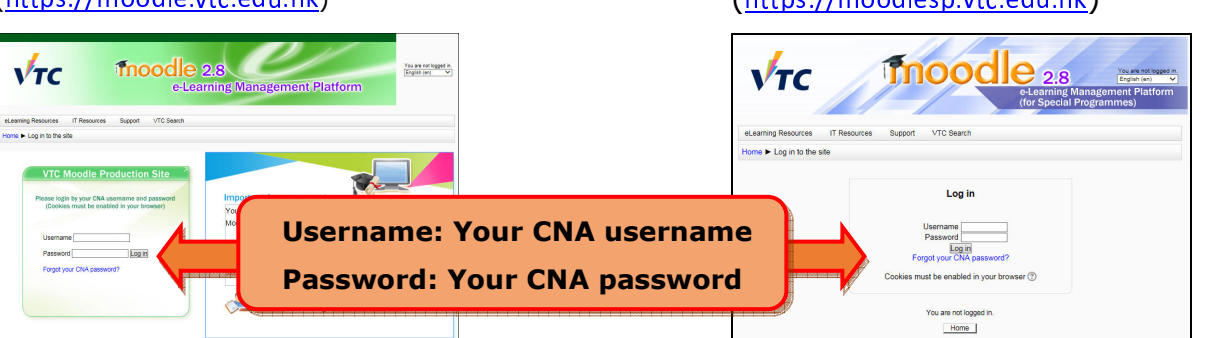

Select a Moodle platform and enter your CNA username and password.

#### *Remarks:*

- *Firefox, Google Chrome or Internet Explorer (version10 or above) is recommended so that the drag and drop upload function can be used.*
- *You should first activate your Computer and Network Account (CNA) at (https://cnatools.vtc.edu.hk/) before you access Moodle platform.*

## **(3) My Profile**

Each user (teacher/student) has a personal profile including information such as name, photo, country, city/town, course profile as well as first and last access. Teachers are allowed to change his/her profile data.

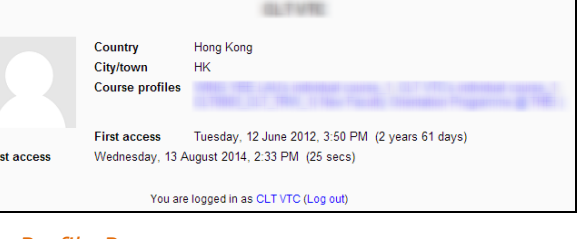

#### *My Profile Page*

To upload your personal photo to "**My Profile**", click the "**Edit profile**" link in the "**Administration**" block. The photo should be your real photo and in **JPG** or **PNG** format. It will be automatically cropped to a square and resized to 100x100 pixels.

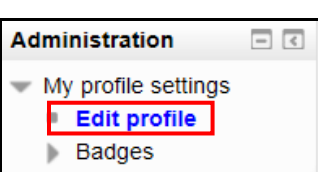

Students can see your photo in some the activities such as "**Forum**".

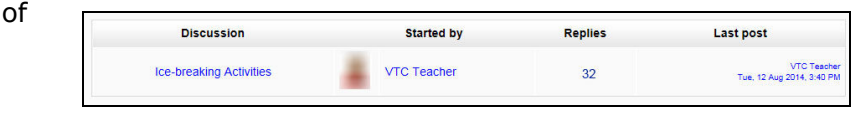

#### *Activity: Forum*

## **(4) Creating a Moodle Course**

**Management Utilities** is an application provided for teachers to create/delete courses. It is located in the "**Navigation**" block. With this tool, you can create

- **VTC courses** for teaching purpose; and
- **ONE personal course** for non-teaching purposes such as managing extra-curricular activities and preparing your course materials for restore.

#### *Remarks: Additional course can be applied by using "Request a course" feature in Moodle 2.8.*

To create a VTC course, follow the steps below:

- 1) Click the "**Create course**" link.
- 2) Select the "**VTC course**" option and click on the "**Next**" button.

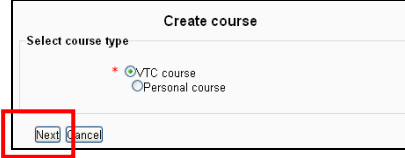

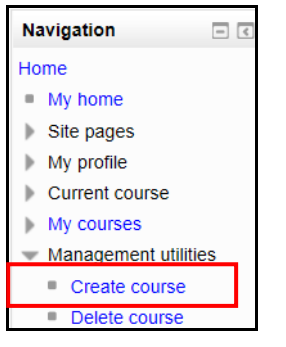

*The Create Course Interface*

- 3) Select your "**Discipline**", "**Programme board**" and "**Module**".
- 4) Click on the "**Next**" button.

When you create a course, your CNA username is included in the short name of the course. As you are the "**course owner",** you can delete your course and enroll/un-enroll students at anytime.

Creating course....

Course CLT0013\_CLT\_TRW\_1(Moodle Resources) by VTC Teacher has been created successfully.

*The Course Completion Interface*

*The Management Utilities System* Applied Science (AS)

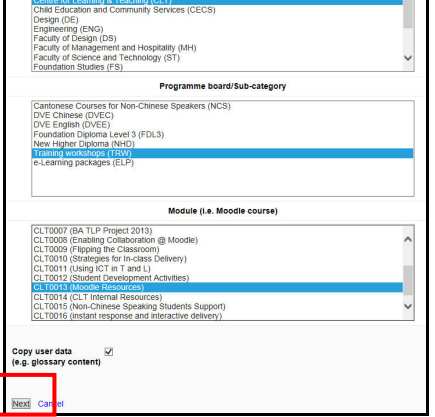

*The Course Selection Interface*

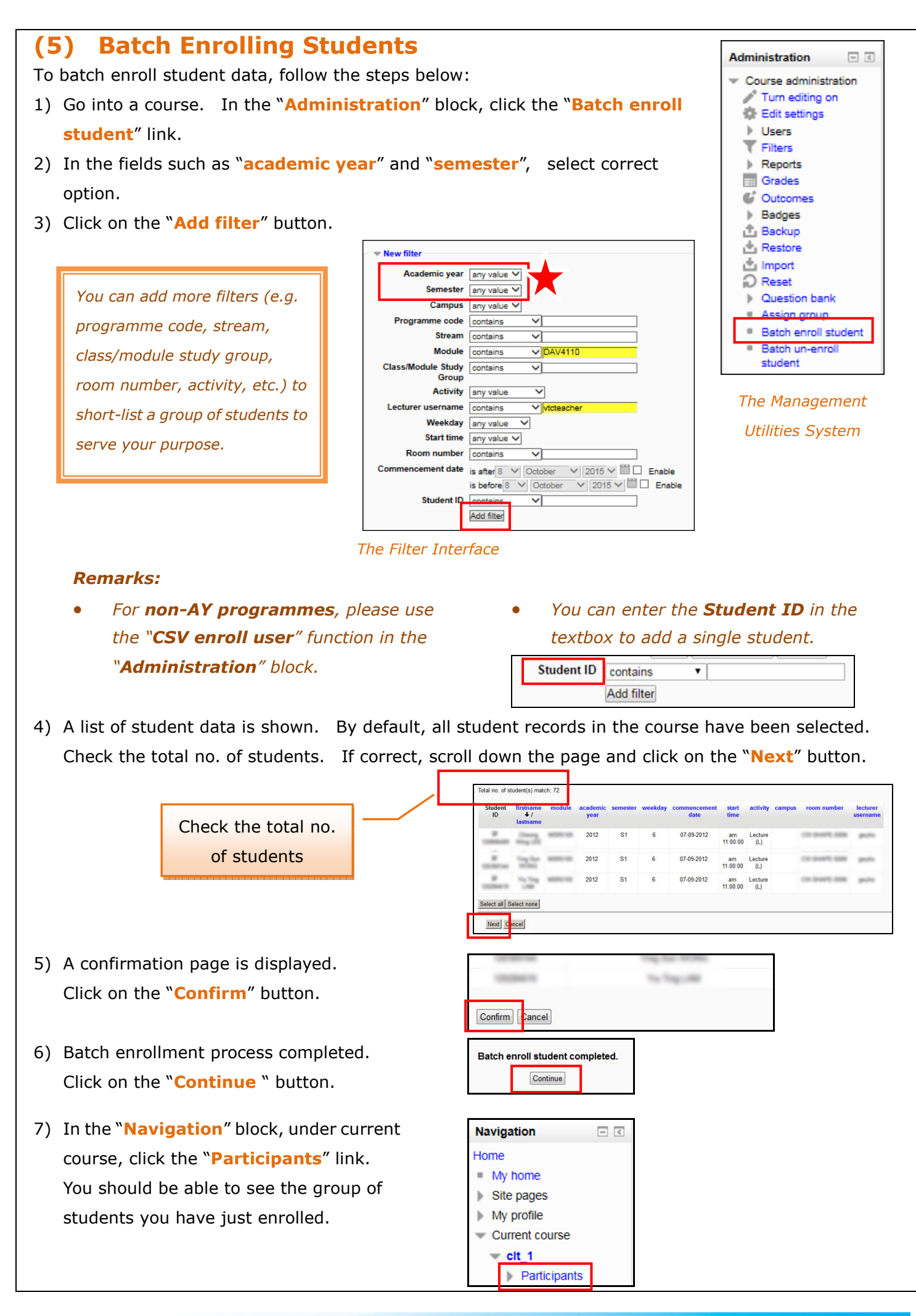

#### **(6) Drag and Drop Upload**

This is an application which enables teachers to upload files easily using the "drag and drop upload" function.

1) At "**Turn editing on**" mode, select the files from your 2) The files selected are then added and computer and drag them to a section area.

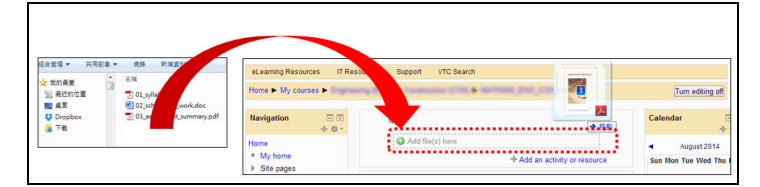

*Process of Uploading Files Using "Drag and Drop Upload" function*

#### *Remarks:*

- *Remember to click on the* Turn editing on *button at the top right hand corner.*
- *It works fine with Firefox, Google Chrome or Internet Explorer (version 10 or above).*
- *This application does not support subfolders.*

# **(7) Backup and Restore**

It is always a good practice for teachers to create a course backup regularly for safe keeping and download it immediately. The file is in **\*.mbz** format. The backup file will be automatically removed by the system at the end of each month.

**Full backup**, including course content, activities, course logs, grade history and enrolled user data, can be restored.

To backup/restore a course, click the "**Backup/Restore**" link in the "**Administration**" block and follow the instructions provided during the process.

# **(8) Moodle Support**

- You can find useful resources at the **Moodle Resources Website** (http://eLsupport.vtc.edu.hk).
- For any queries on Moodle, please send an email to the **Help Desk** (itsd-helpdesk@vtc.edu.hk).
- You may also contact your Faculty/Departmental/Stream, Discipline as well as Campus e-Learning Coordinator for support.
- Moodle Support from CLT is also available and our contact information is as follows

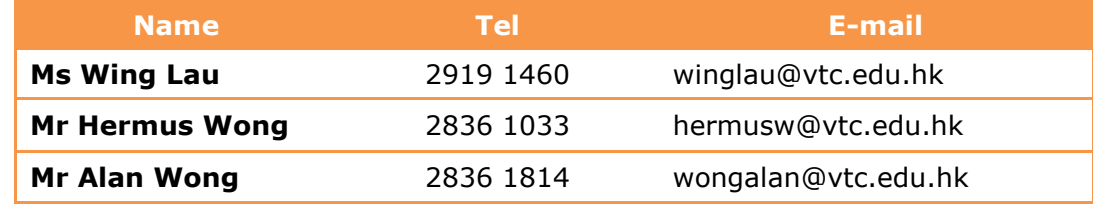

**Administration**  $\Box$ Course administration Turn editing on Edit settings **Users**  $\overline{\mathsf{T}}$  Filters Reports **Exp** Grades **C** Outcomes Badges **T. Backup** Restore

shown in the target area.

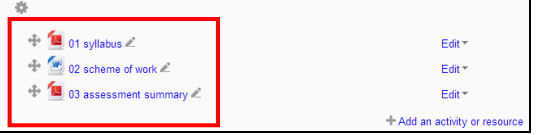

*The Upload Result*